# **Instructions for Self Registration in the Defense Travel System**

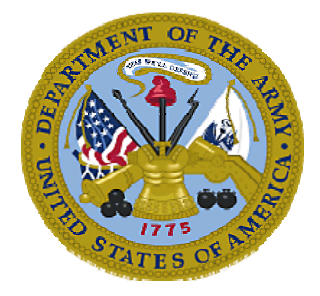

Version 1.2

3 September 2008

## **Document History**

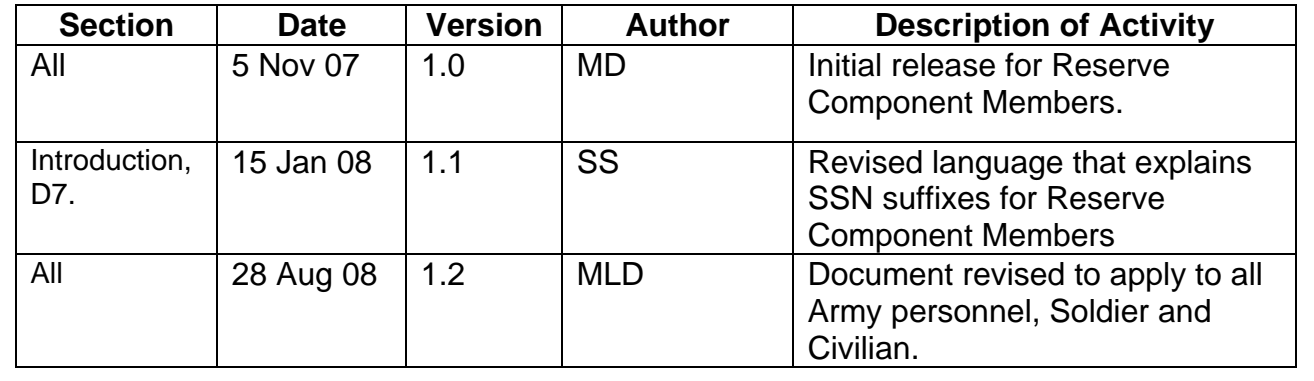

I. INTRODUCTION.

These instructions explain the steps for users to self register in Defense Travel System (DTS). Self registration allows users to create their own personal profile information in DTS.

II SELF REGISTRATION.

 A. Before logging into DTS to self register, users should consult with the their Defense Travel Administration (DTA) and obtain the following information that is required to complete the process:

 1. The DTS *Site Name.* This is the name of the camp, post, or station where the organization is located, as it is entered in DTS.

 2. The DTS *Organization Name.* This is the name of the organization of assignment. as entered in DTS.

 3. Users will also need to have business and personal contact information, banking information, and Government travel charge card information to complete the self registration process.

 4. All the information required to complete the self registration process can be captured in Appendix A, at the end of this document, for use while self registering in DTS.

B. Before logging into DTS to Self register, the user should have:

1. A Common Access Card (CAC).

2. The CAC Personal Identification Number (PIN).

 3. A CAC reader connected to the computer, with CAC middleware (software) installed.

 4. DBsign installed on the computer. To verify you have Dbsign installed, click on Start > Programs. If "Gradkell Systems, Inc" is listed, it's installed. If you don't see it listed, please contact the DFAS 2.5 Help Desk at 1-877-676-6742 for assistance, or your local Information Technology (IT) office.

C. Registering the CAC certificates into the Web browser. If you experience problems when logging into DTS with your CAC, the most likely the problem is the middleware you are using requires you to "register" your certificates with the Web browser before you can use them. ActivCard Gold is one such middleware requires the certificates to be registered. To register your certificate using ActivCard Gold, perform the following steps:

- 1. Insert your CAC into the reader.
- 2. Double click on the ActivClient icon  $\left\{\lambda\right\}$ , gray and blue, in the System Tray (lower right corner on your Desktop) to start the ActivClient Utilities.
- 3. Enter the PIN for your CAC, if prompted.
- 4. Select *Tools.*
- 5. Select *Advanced*.
- 6. Select Make Certificates Available to Windows
- 7. The ActivClient Make Certificates Available dialog should display indicating what certificates were made available to Windows
- 8. Select *OK*.
- 9. Select *File*, *Exit*. to exit ActivClient Utilities.
- 10. You can verify that your certificates were successfully registered by doing the following:
	- a. Launch Internet Explorer.
	- b. Select *Internet Options* under the *Tools* menu.
	- c. Click on the *Content* tab.
	- d. Click on the *Certificates…* button.
	- e. You should see your certificate(s) listed under the *Personal* tab.

Note: The above instructions are specific to ActivClient middleware. Since each middleware operates slightly differently, refer to your middleware documentation or online help if you are experiencing problems with a different middleware product.

- D. Log into DTS.
	- 1. Open Internet Explorer (IE).
	- 2. Enter www.defensetravel.osd.mil in the Address window. See below.
	- 3. Insert your Common Access Card (CAC) into your CAC reader.
	- 4. Click on the green **Log In** button to login to DTS.

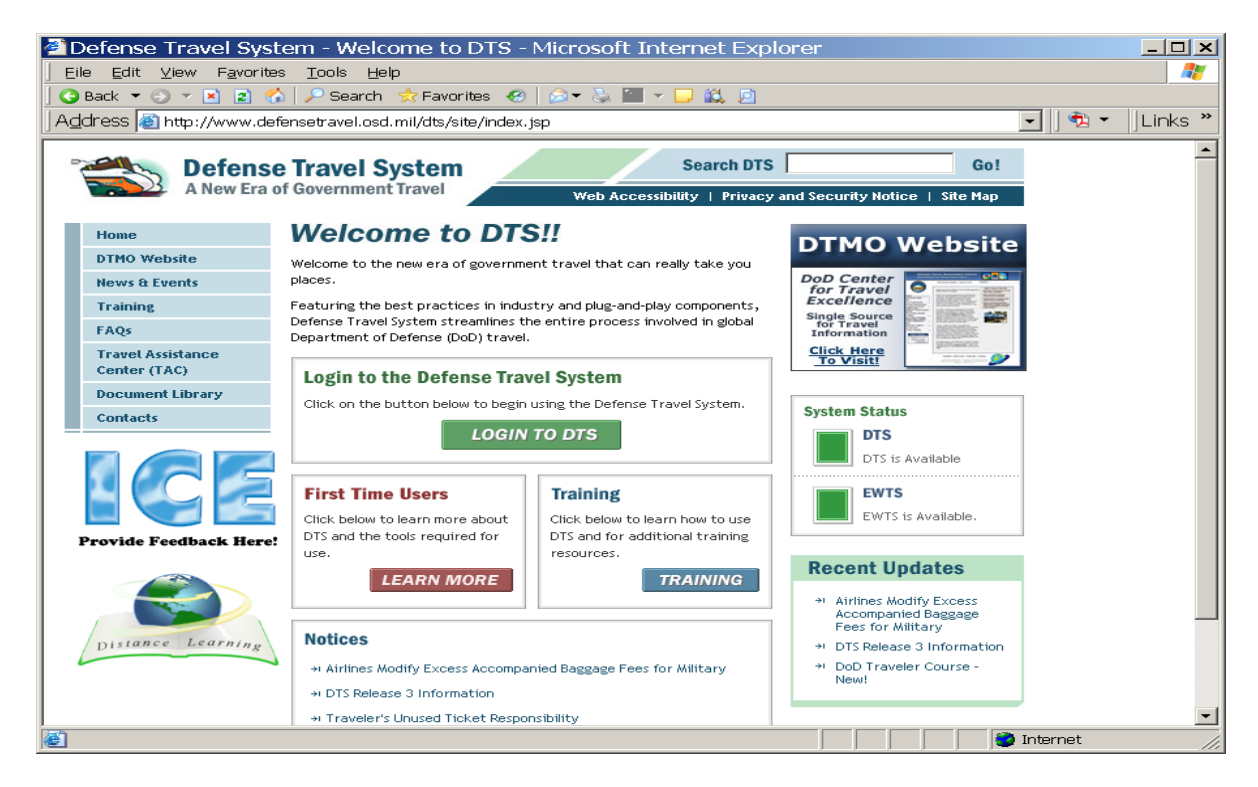

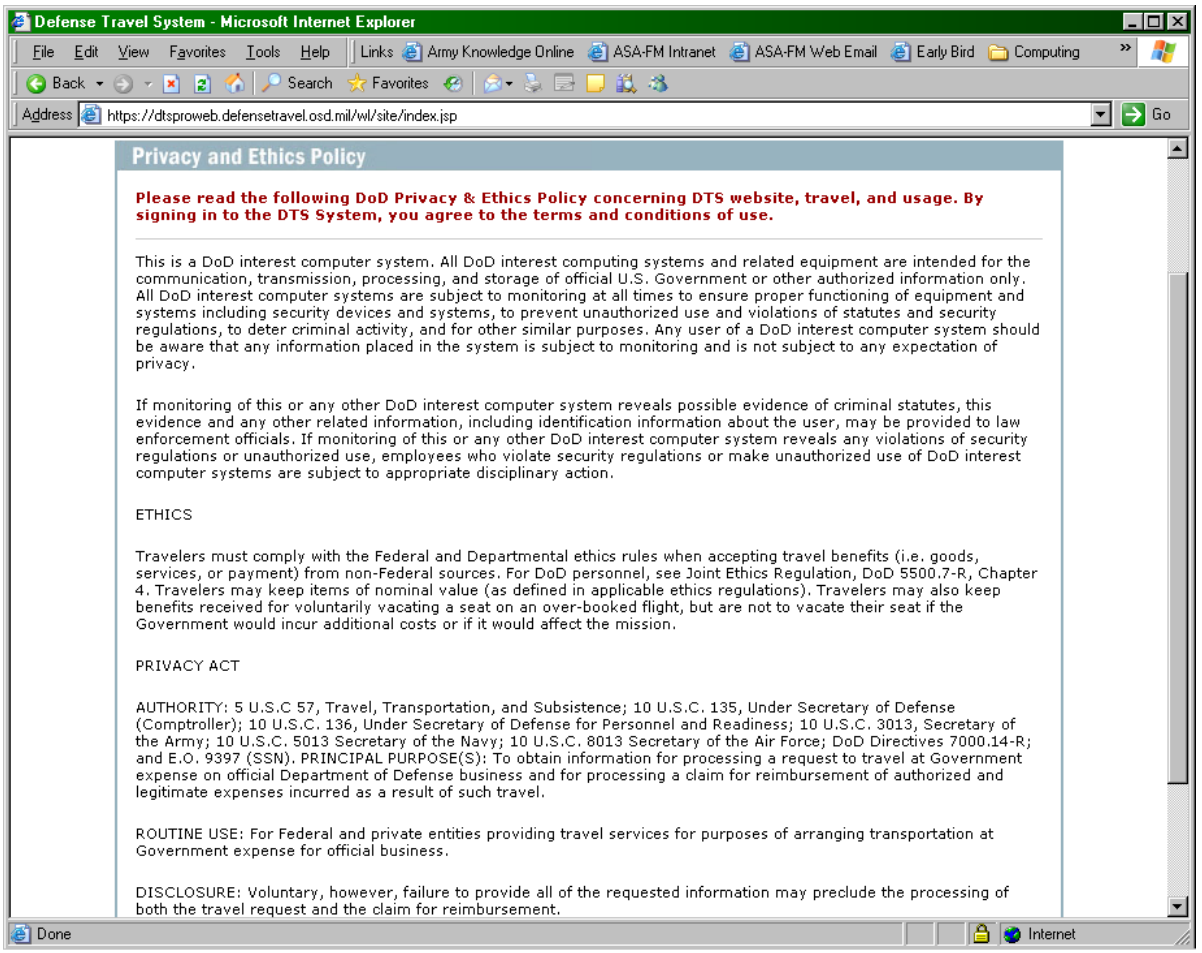

### 5. Read the Privacy and Ethics Policy and select **Accept**.

DISCLOSURE: Voluntary, however, failure to provide all of the requested information may preclude the processing of<br>both the travel request and the claim for reimbursement. DERARTMENT OF DEFENCE: Department of the Army Narrative Statement on a New System of Becords Under the Briusey

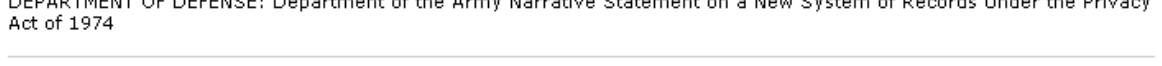

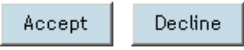

6. Enter your CAC Personal Identification Number (PIN) if prompted.

 7. On the User Activation screen, enter your Social Security Number (SSN), followed by the designator suffix, if appropriate (Army National Guard and Army Reserve members creating the Soldier profile.) Enter **"R"** for Army Reservist or **"G"** for Army National Guard. **Example:** 123456789**R** or 123456789**G**. The SSN data must be entered two (2) times as indicated below. If you are Active Component member, only your SSN will be entered twice. No designators are needed. This policy for SSN designator suffixes also applies to Army National Guard and Army Reserve Soldier profiles created using the DTS DTA Maintenance Tool.

8. Select **Submit**.

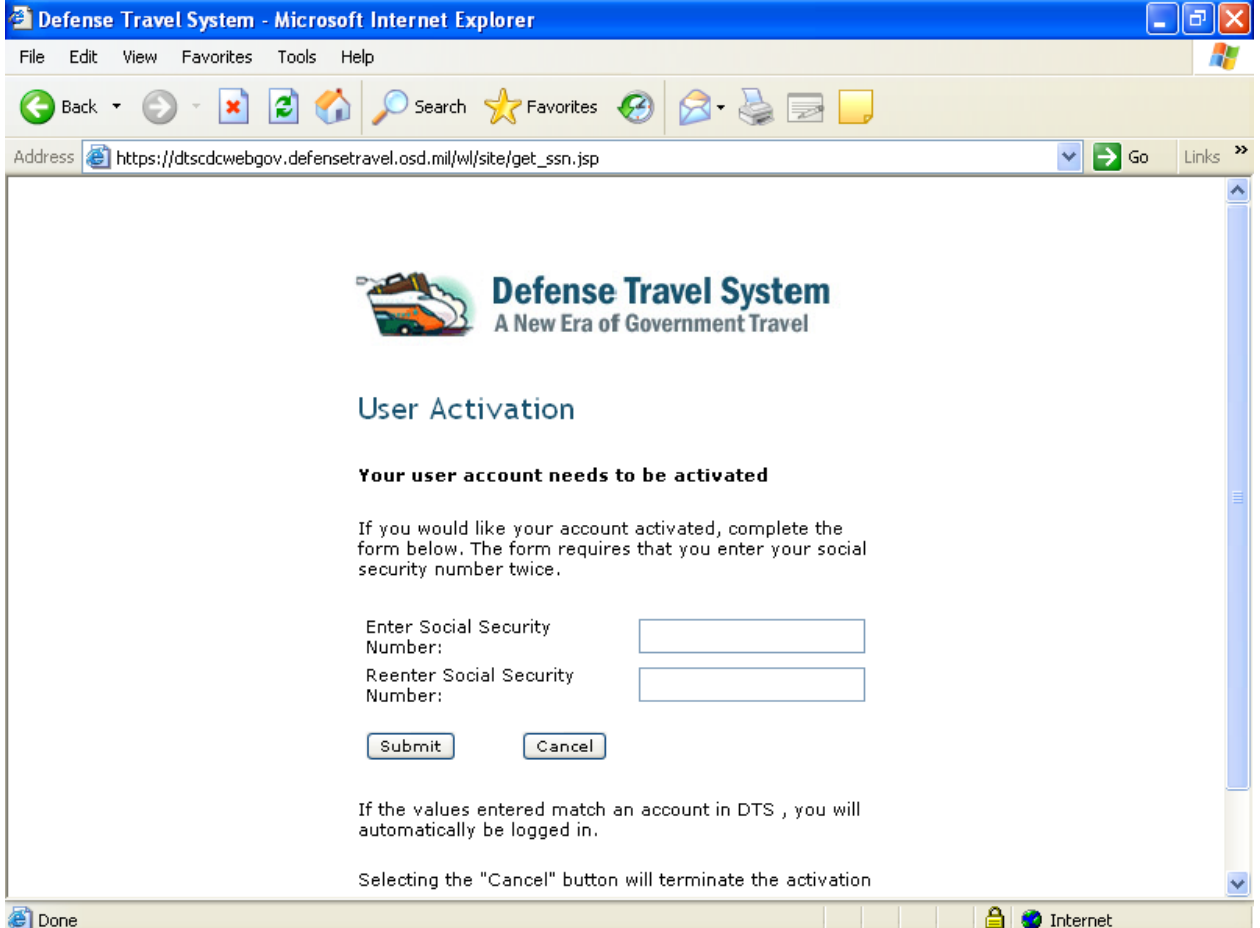

9. On the following User Activation screen, select **Self Register**.

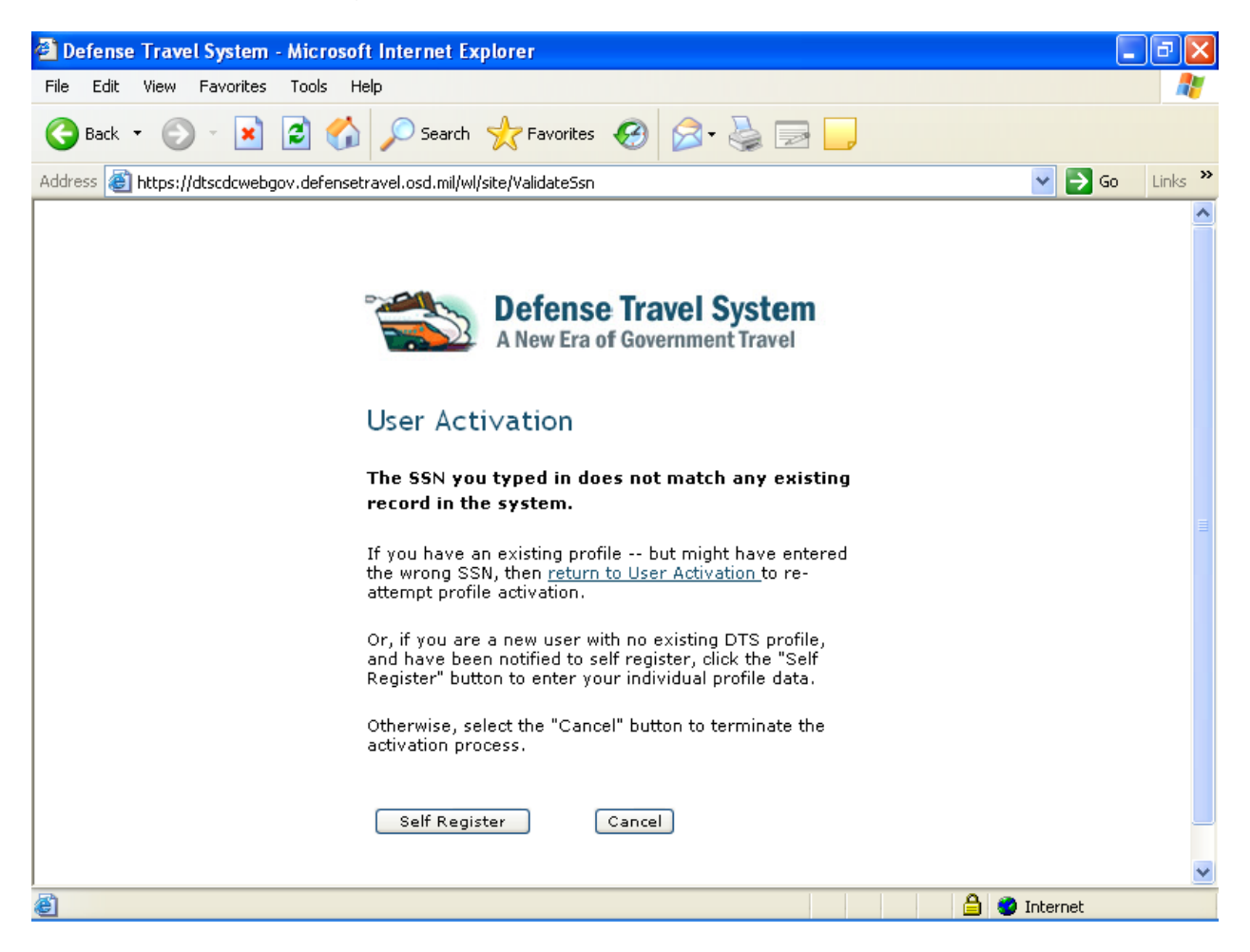

 If you require further assistance, please check with your local Defense Travel Administration or contact the DFAS-Army 2.5 Help Desk at 1-877-676-6742.

 10. On your DTS home page, put the cursor on the blue **Administrative** button (upper left) and click on the Self Registration drop down button.

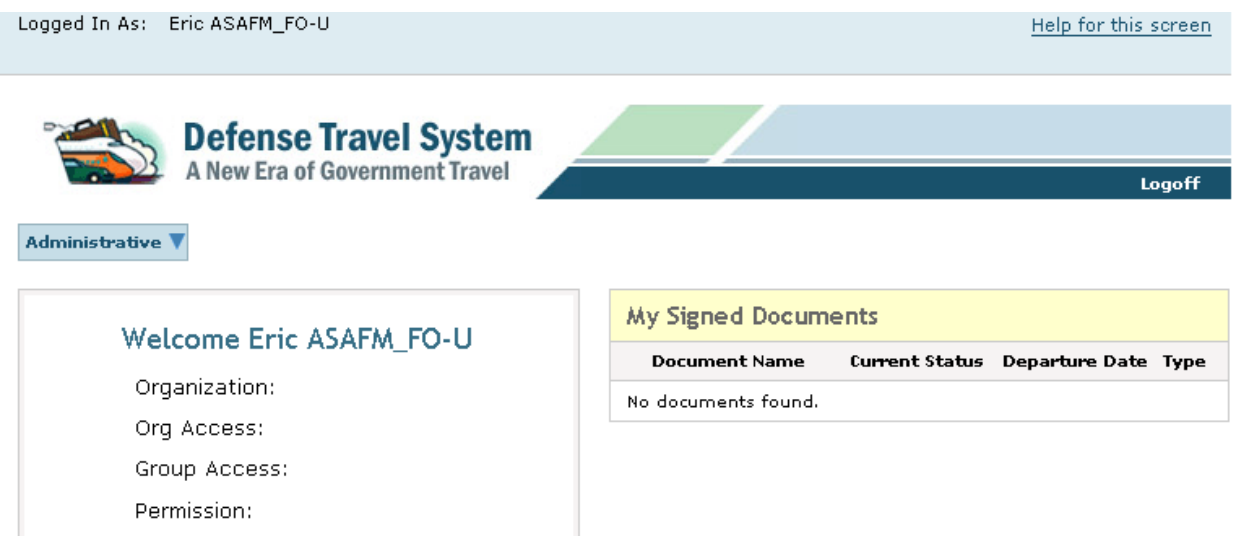

 11. On the Welcome to the Self Registration Tool window, click on **Recommended Information** at the top of the window. This opens the Self Registration module. Users enter Recommended Information and Preference Information from the Self Registration Worksheet at Appendix A (that the traveler has filled in per Section II.A above).

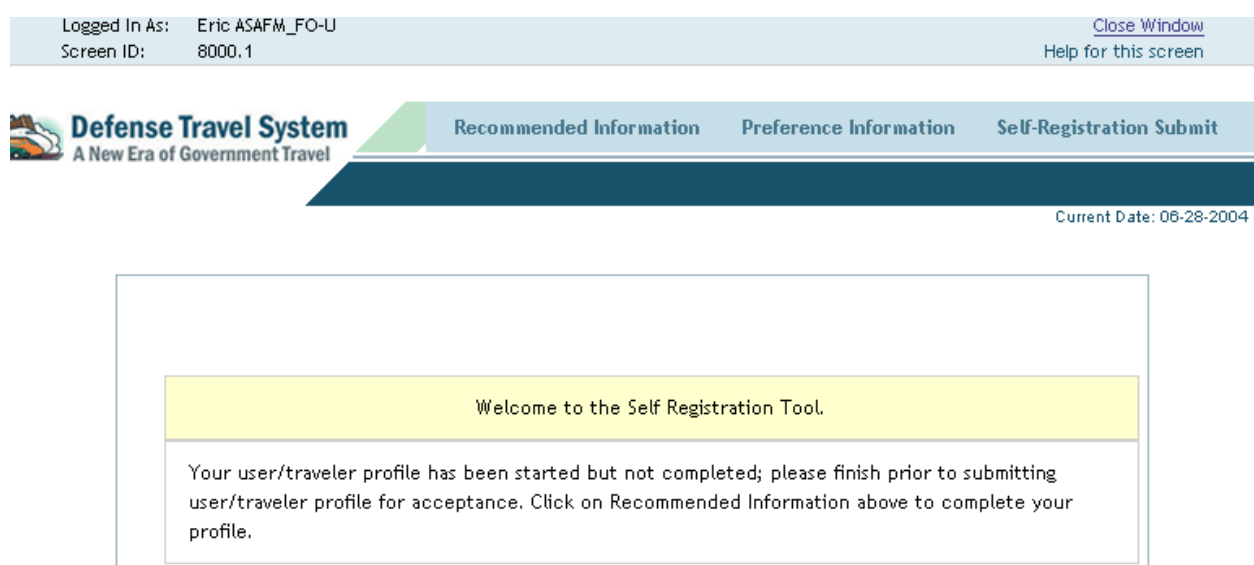

 12. After completion, select **Submit**. This will send an email to your DTA with a request to verify your self registration information. Users are notified by email when the registration has been accepted. If you receive a message to go back to update a field, click on Cancel, update the appropriate field and click Save. *Once again, select SUBMIT.*

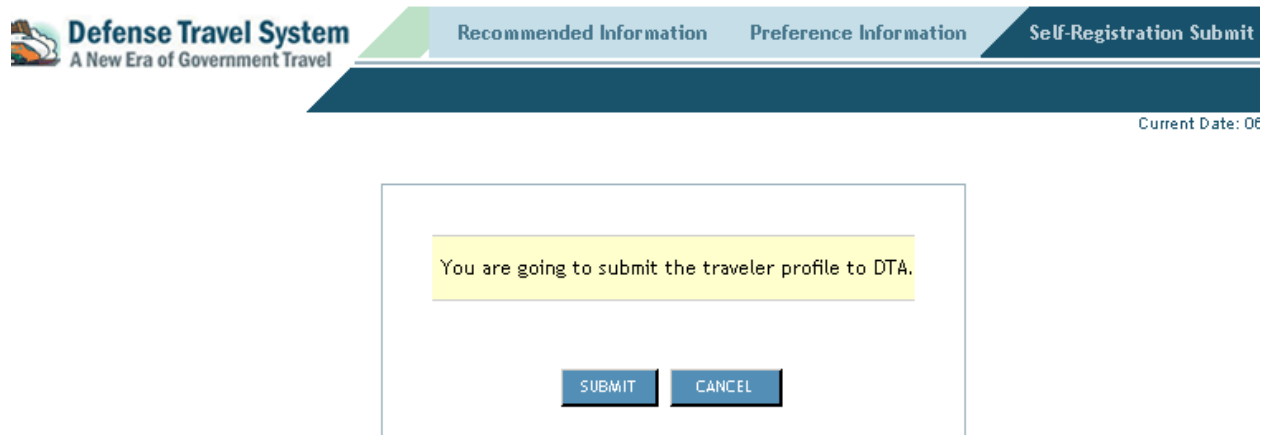

III SUGGESTIONS TO IMPROVE THIS DOCUMENT.

Suggestions to improve this document should be submitted on DA Form 2028 and emailed to The DTS-Army Office at asafmdts@hqda.army.mil.

#### APPENDIX A **DTS SELF REGISTRATION WORKSHEET**

#### ENTER INFORMATION IN UPPER CASE. **REQUIRED FIELDS ARE BOLDED AND/OR CONTAIN AN ASTERISK (\*).**

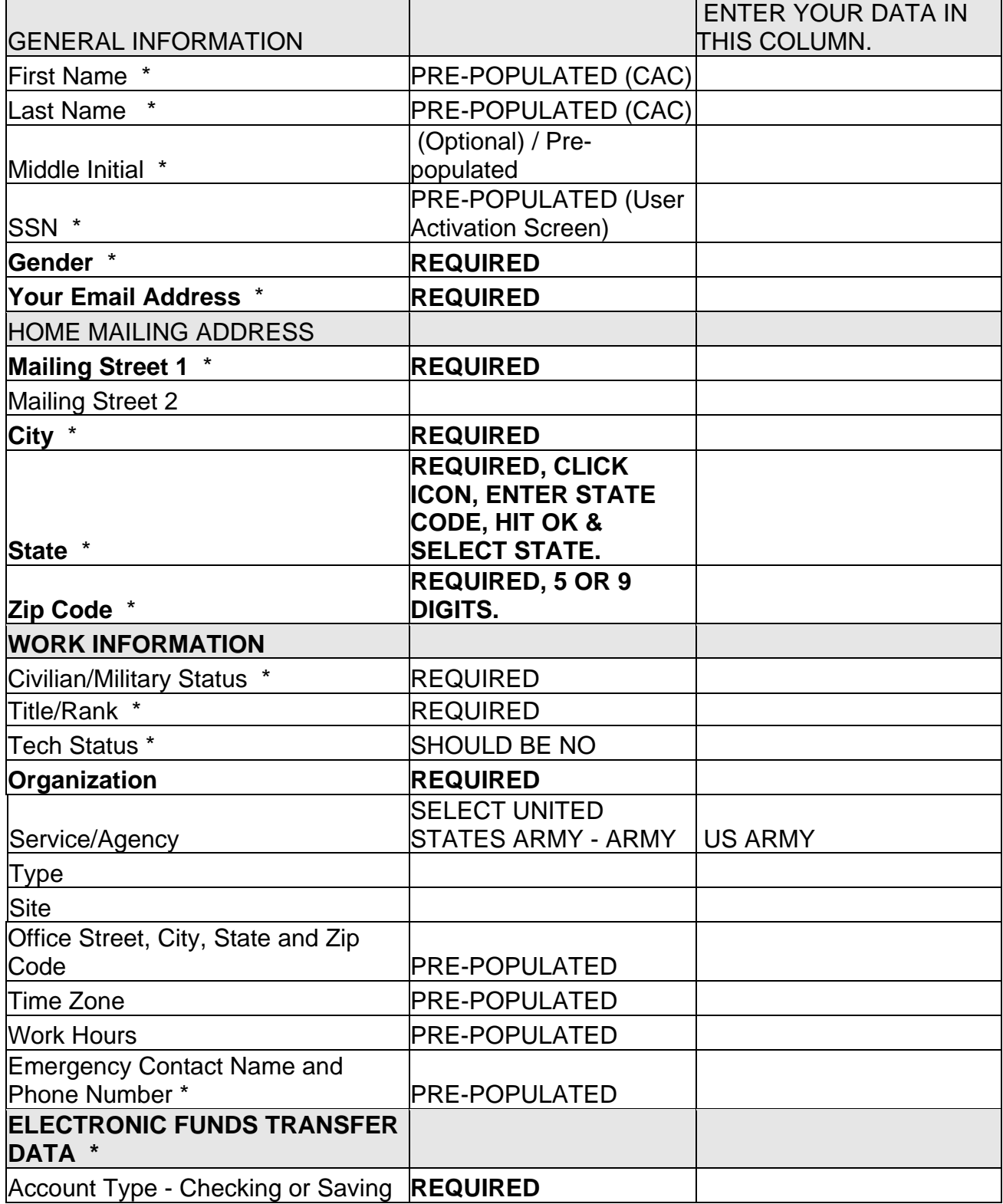

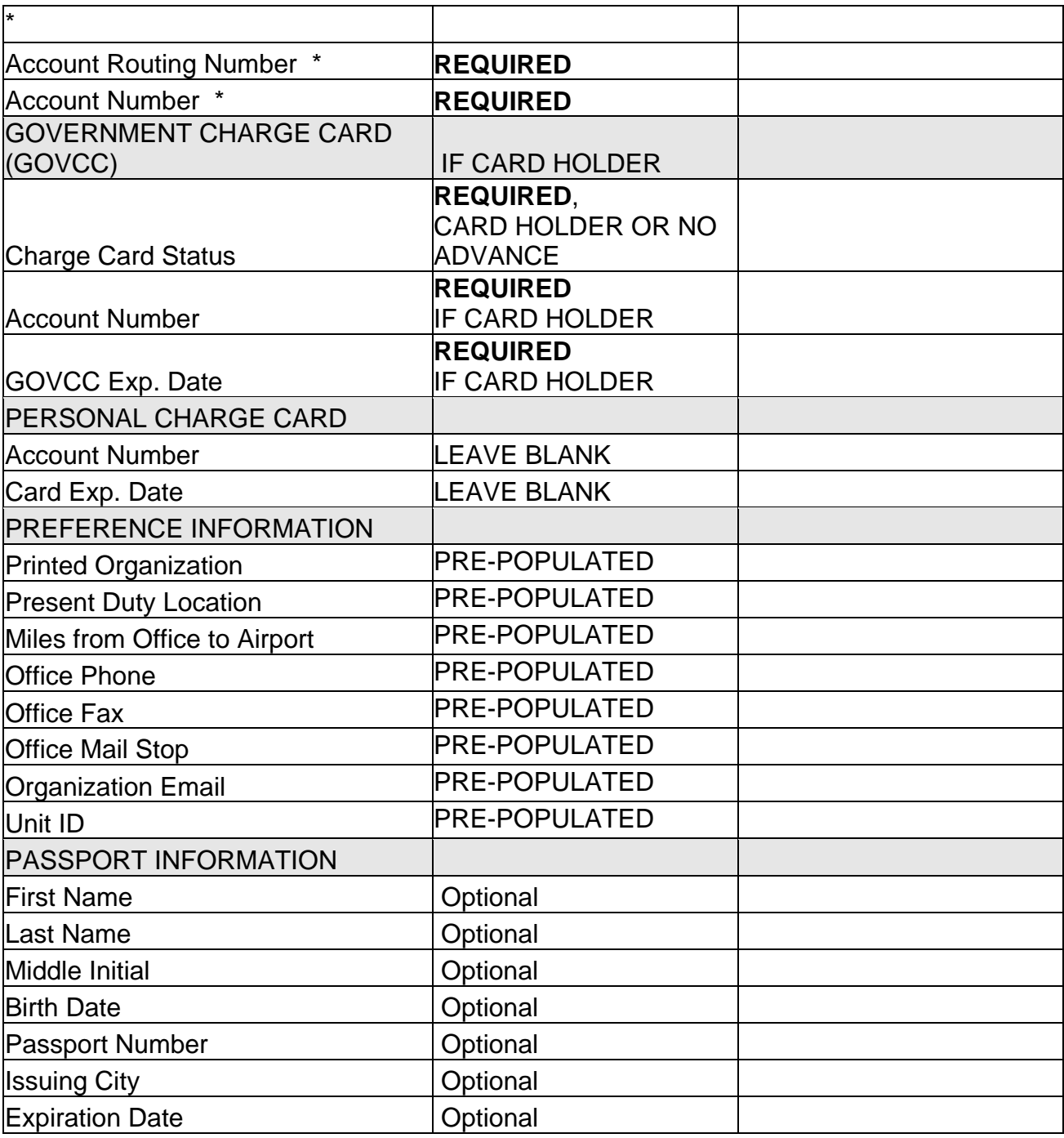

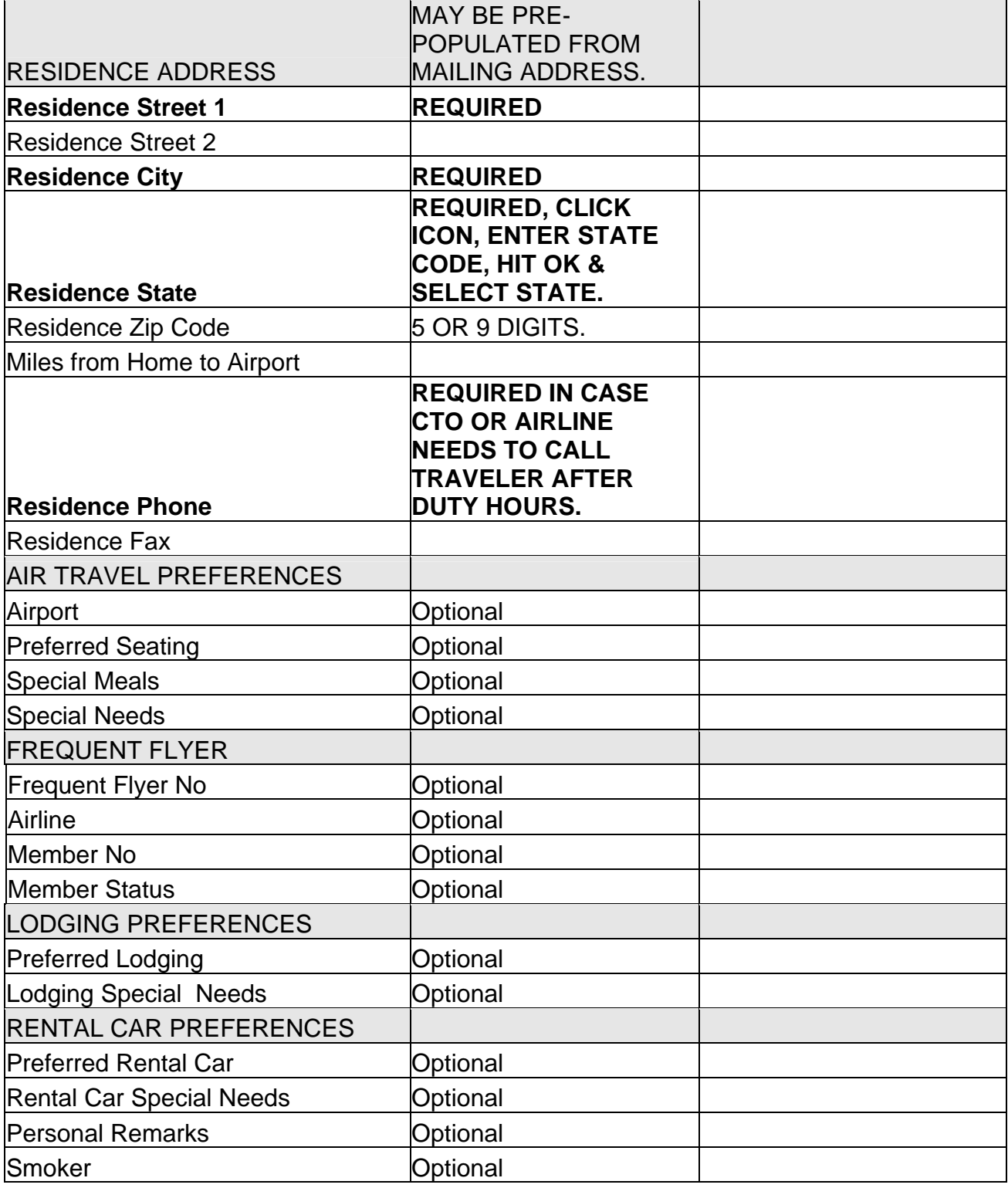